NWA-A09978-001-00

**Technically Certified**

February, 2020

# **Instruction Manual**

**Read this to connect and configure the product**

### **Speed Wi-Fi NEXT WX06**

ately remove your finger. If you tap too briefly, there may be no reactic

Operating this specialized application allows you to do remote activation. Search the Google Play Store or App Store fo "NEC WiMAX 2+ Tool" to download and install this specialized application.

- \* The "NEC WiMAX 2+ Tool" smartphone application has a Japanese use interface.
- Settings cannot be done on this product with "NEC WiMAX 2+ Tool" while the product is being operated. In addition, operating the product while doing settings via "NEC WiMAX 2+ Tool" may interrupt the settings being done with "NEC WiMAX 2+ Tool". Leave the display showing the home screen.

You can use "NEC WiMAX 2+ Tool" to connect to a wireless LAN (Wi-Fi®). (Refer to "STEP2 Using a Rakuraku QR Code to Connect to Wireless LAN (Wi-Fi®)" on the next page)

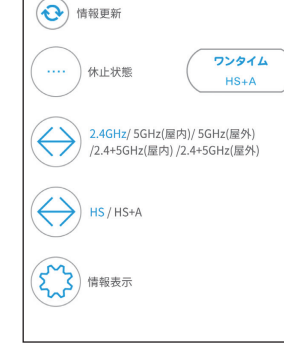

TOOL

 $\boldsymbol{\mathscr{L}}$ 

NEC WIMAX 2+ TOOL יש ≳ ⊪

- In this manual, the "Setup Guide" (this manual), "Notes on usage", and " 取扱説明書 詳細版 (Full Instruction Manual)" (Japanese) are collectively referred to as the "Instruction Manual".
- A PDF version of the " 取扱説明書 詳細版 (Full Instruction Manual)" (Japanese) is stored on the product. Connect the product to a PC or the like by means of wireless LAN (Wi-Fi®) or a USB2.0 TypeC-A cable, launch the web browser, type "http://192.168.179.1" in the address field and log in to the Advanced Settings on Quick Setting Web to view [情報 (Information)], and access [マニュアル (Manual)]. (Refer to "**STEP4** Changing the Initial Password" on the next page of this manual.)
- The latest PDF versions of the "Instruction Manual" can be downloaded from the 恩緣親 WiMAX Support Information website.
- https://www.necplatforms.co.jp/support/wimax/wx06/index.html (in Japanese only)

### **How to Use the Touch Panel**

The display of this product is a touch panel. The product operates by detecting your finger's movements using a capacitive sensing method.

◆ **Tap**

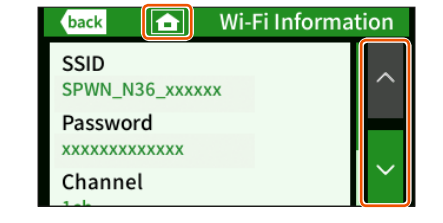

Lightly touch the touch panel, and then immedi-When an entire screen cannot be displayed, lightly touch the touch panel and move it in the desired direction.

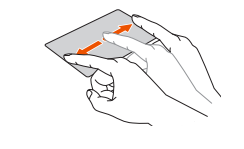

### ◆ **Slide**

Regarding connecting the product to a smartphone or PC, or the like, refer to **"STEP2** Connecting to Wireless LAN (Wi-Fi®)".

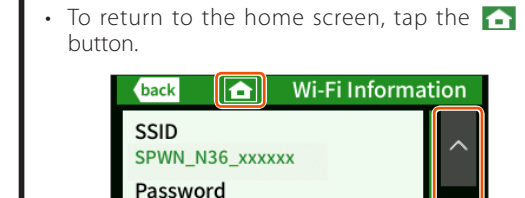

- Use slide operations on the home screen and the screens to the left and right of the home screen.
- Use a tap operation to operate other screens. • When the home screen is displayed, slide it to the left or right. Buttons for doing settings and checking information are displayed. \*Refer to "Displayed Information" on the next
- page for the actual screenshots. • To display the next screen in menus with many items (such as the "Settings" menu), tap the  $\Sigma$ button.

(To return to the previous screen, tap the  $\leq$ 

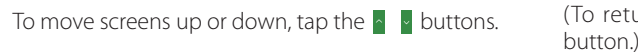

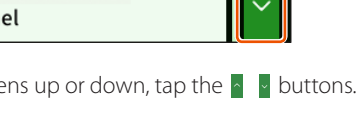

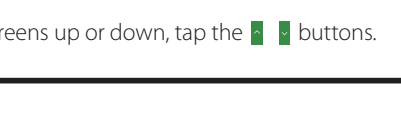

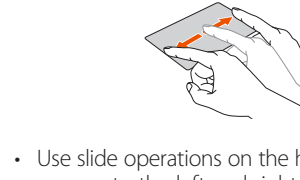

**Downloading the "NEC WiMAX 2+ Tool" Application for Your Smartphone**

By using "NEC WiMAX 2+ Tool", an application designed especially for this product, it is possible to view information about the product on your smartphone, etc. and perform operations to update the firmware or change to the idle state.

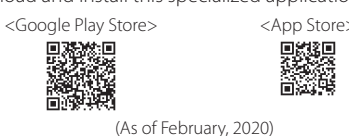

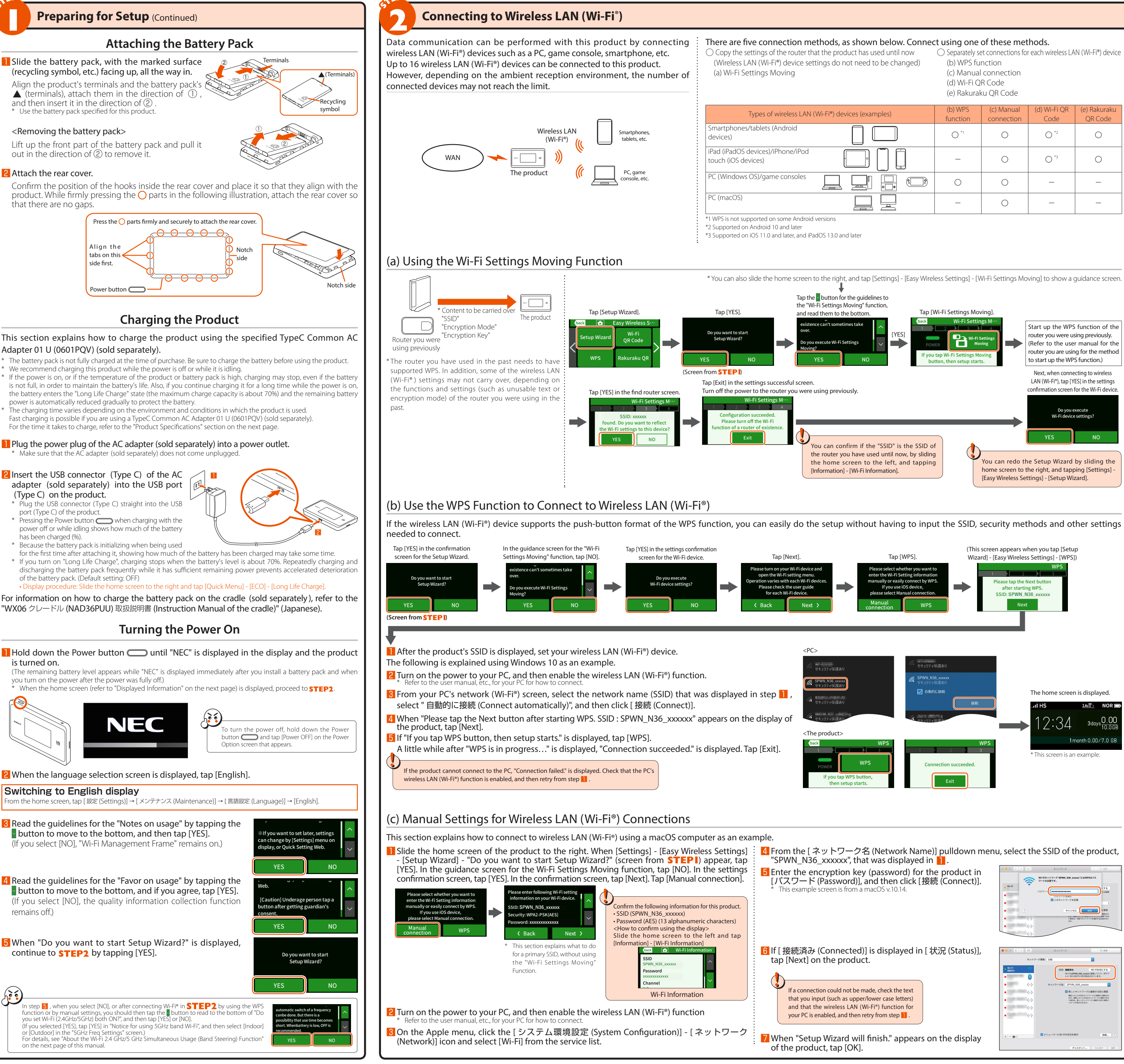

- -
	-
	-

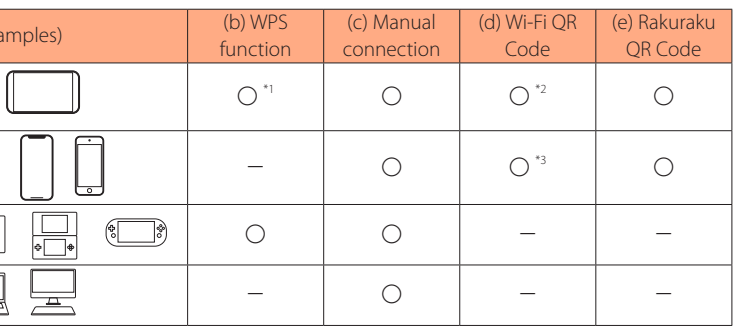

## **Preface**

2 Lift up the clasp (cover) of the SIM card slot in the direction of the arrow. Insert the au IC card, so the IC (metal) part is facing forward and the notch is to the upper right, directly into the rails of the SIM card slot.

Thank you for buying the Speed Wi-Fi NEXT WX06 (simply called the "product" from here on). Before using the product, be sure to read the "Setup Guide" (this manual) and the "Notes on usage" to ensure correct use.

### **List of Packaged Items**

□ Battery pack (NAD34UAA)

### **Before you start using the product, make sure that you have all the following items packaged with the product.**

**3** Push the SIM card slot down, and lock it by sliding it in the direction of the arrow, while lightly pressing the top of the clasp (cover), until you hear a click.

□ Speed Wi-Fi NEXT WX06 main unit

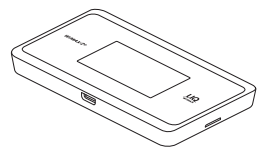

Use this to connect the product to a PC

 $\Box$  USB2.0 TypeC-A cable (GXE-004386) (sample)

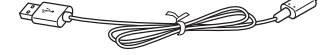

□ Rear cover

### □ つなぎかたガイド "Setup Guide" (Japanese) □ ご利用にあたっての注意事項(保証書) "Notes on usage" (with warranty) (Japanese)

Your telephone number and other details are stored on the au IC card, however, the product cannot be used to make or receive  $\Box$  Front  $\Box$ voice telephone calls, etc. This product supports au Nano IC Card 04 LE U. Data communication via a Wide Area Network (WAN) cannot be done if the au IC card is not inserted. Be careful not to touch or damage the IC (metal) part of the au IC card **1** Slide the top clasp (cover) of the SIM card slot in the direction of the arrow to au Nano IC Card 04 LE U IC (metal) part Clasp (cover) of SIM card slot

- \* Keep the packaged items, including the warranty, in a safe place. \* An AC adapter is not included. Purchase the specified charging equipment (sold separately). For details, see "Related Accessories" in Notes on usage'
- \* The illustrations of the product used in this manual are simulated images. They may differ from the actual product.

### **About the Instruction Manual**

"Setup Guide" (this manual): Explains only the main functions, operations, and settings of the product. "取扱説明書 詳細版 (Full Instruction Manual)" (Japanese): Explains the various functions, operations, and settings of the product in detail.

### **About the Notations in This Manual**

- Notes on Illustrations / Screenshots
- The screenshots and methods of operation in this manual are those when an au Nano IC Card 04 LE U is inserted.
- The illustrations and screenshots in this manual are simplified and may look different from the actual product and screens. Also, a part of a screen may be omitted.
- This manual uses the display of the body color "Lime Green" to explain examples.
- In this manual, the "au Nano IC Card 04 LE U" is referred to as an "au IC card".
- In this manual, the "USB2.0 TypeC-A cable" provided in the package is referred to as a "USB cable".
- In this manual, the "WX06 cradle" is referred to as the "cradle". • Company names and product names referred to in this manual are trademarks or registered trademarks of their respective companies. TM and the ® mark may be omitted in this manual.

### **Before using the product**

The product can transmit data to a wireless base station by using the WiMAX 2+ system or the LTE system. You can select from the following communication modes to use this.

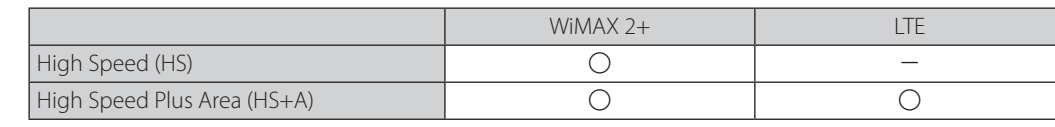

\*If you move to an area in which communications using "High Speed (HS)" mode are not possible, the "Onetime HS+A" mode is available, which switches the mode to the "High Speed Plus Area (HS+A)" mode temporarily. \* The default setting is "High Speed (HS)" mode. Note that an additional charge may be incurred, depending on your billing

plan, when you switch to "High Speed Plus Area (HS+A)" mode.

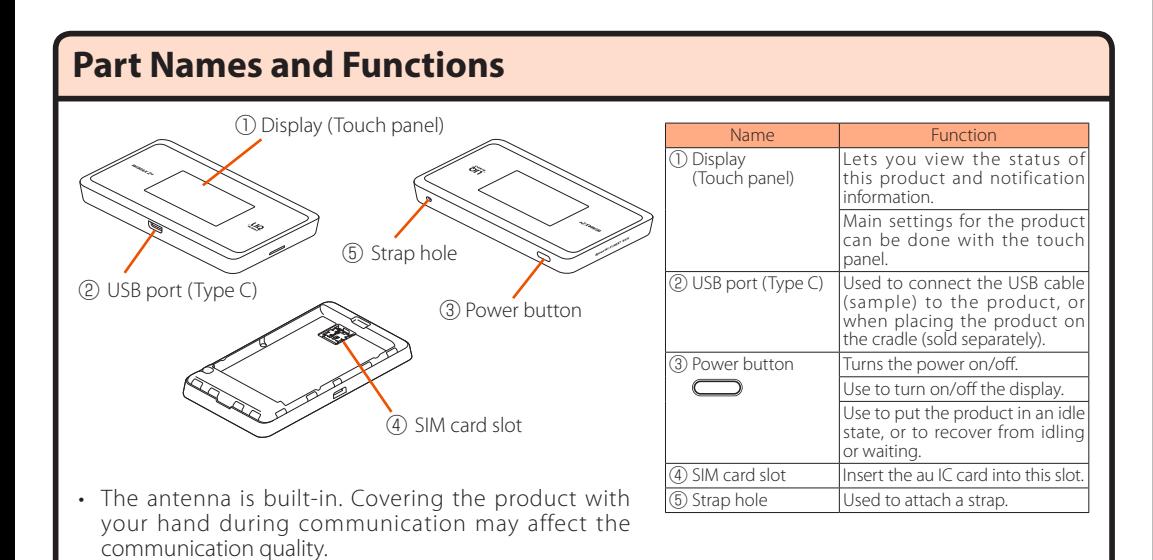

# **Preparing for Setup**

### **Inserting the au IC Card (SIM Card)**

**When inserting the au IC Card, be sure to disconnect the product from the power source and turn off the power to the product. Remove the USB cable (sample) and cradle (sold separately) if they are connected.**

### release the lock.

\* Do not press on the clasp from above.

- \* Be careful of the orientation of the notch.
- \* Confirm the correct inserting direction of the IC card. Failure to do so might cause a malfunction or damage. \* Refrain from inserting an SD card or IC card with
- a conversion adapter. Doing so might cause failures.

- \* Do not place the au IC card directly on the connectors in the bottom of the SIM card slot. Doing so might cause a malfunction or damage.
- \* Do not insert or push the IC card forcefully. Doing so might cause a malfunction or damage. If something feels strange, return the SIM card slot temporarily and lock it again.
- \* An error message is displayed if the au IC card is not properly inserted, or if there is an abnormality with the au IC card.
- \* Be careful not to lose the au IC card after you remove it.
- You can confirm the product's device information (Phone Number, ICCID, etc.) on its display. <How to confirm>: Slide the home screen to the left and tap [Information] - [Device Information]

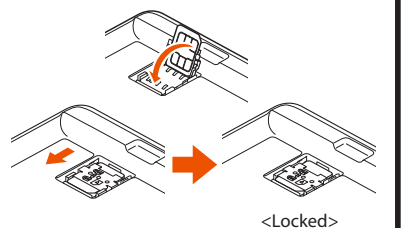

<Locked> <Unlocked>

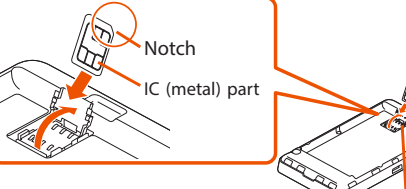

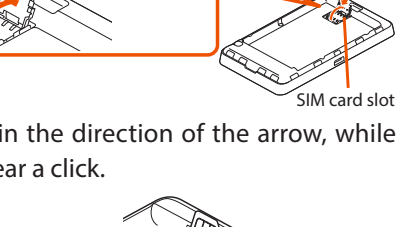

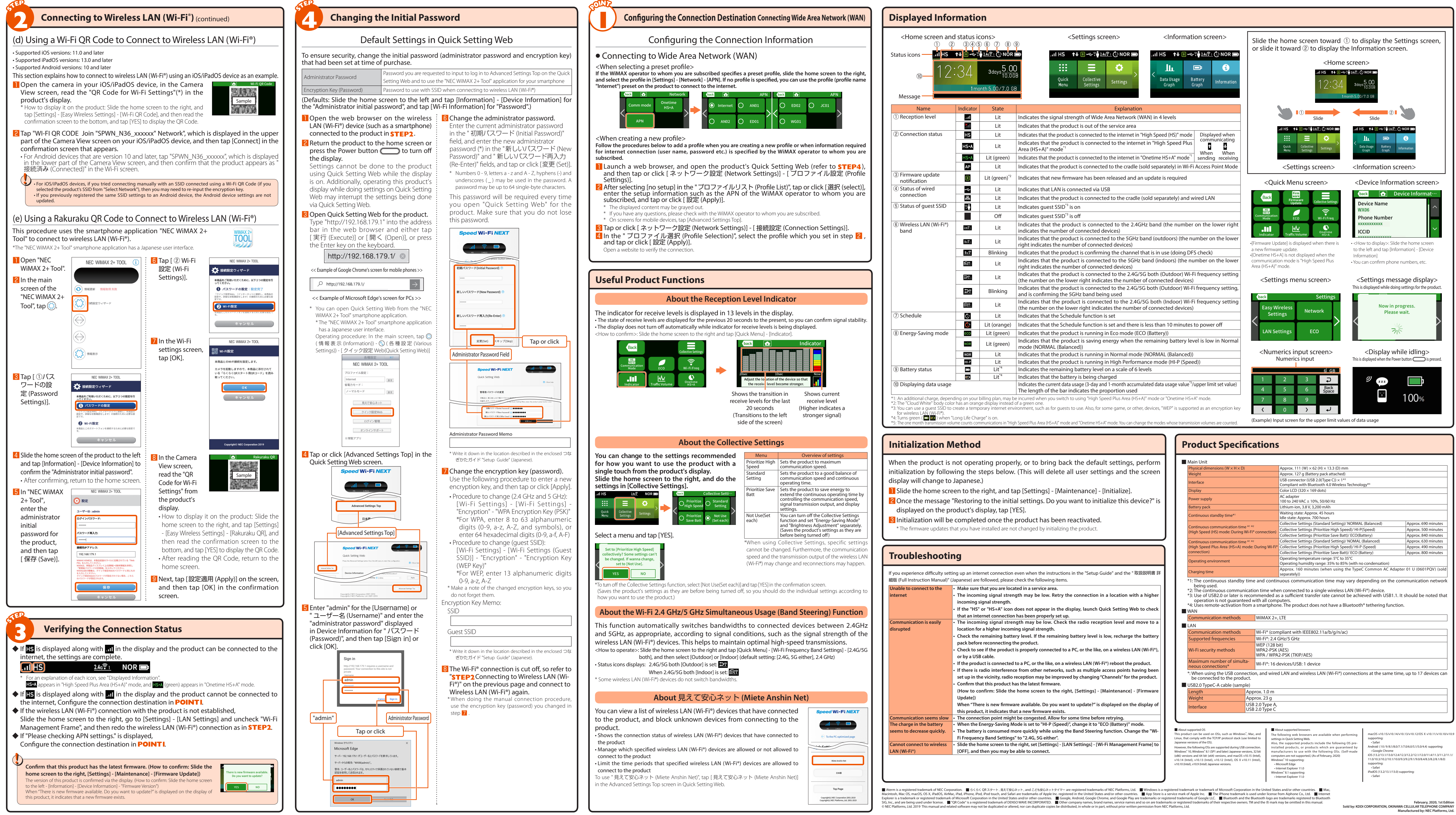

- 
- 

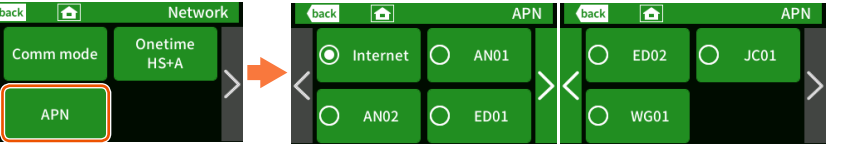

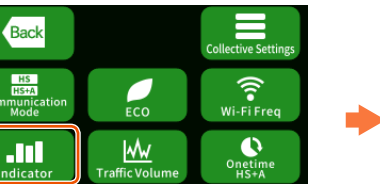

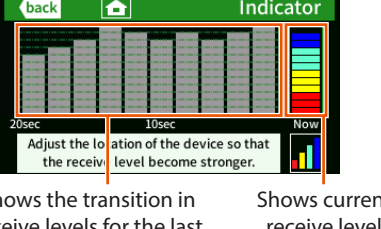

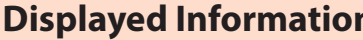

- 
- 
- 

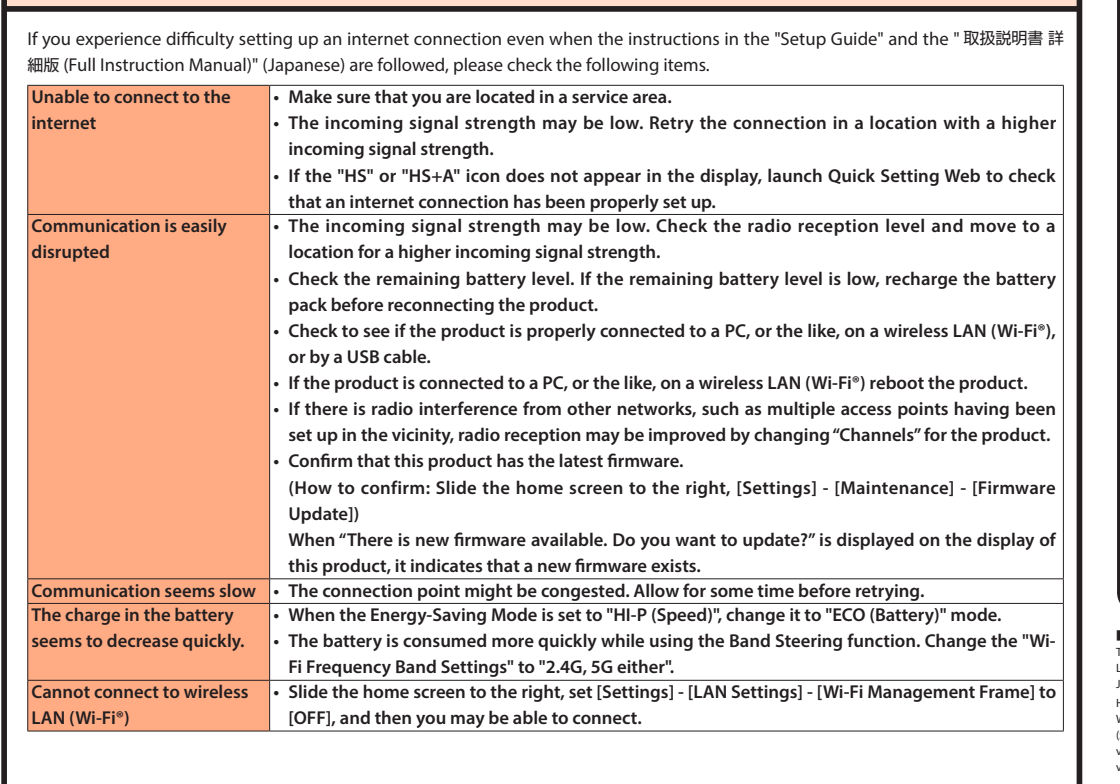

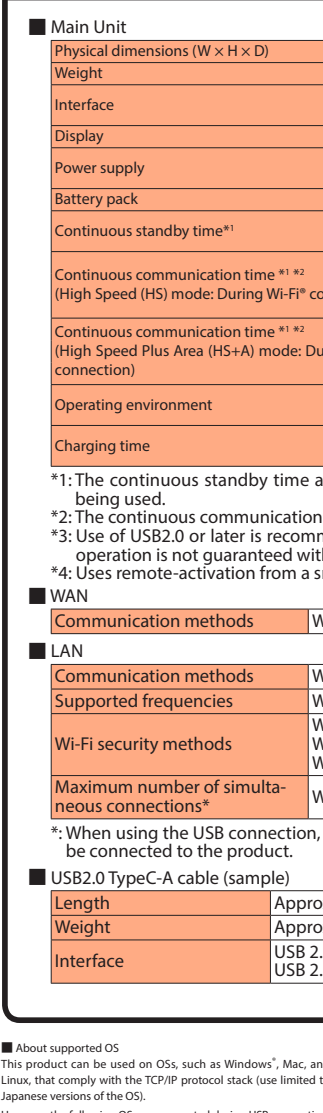

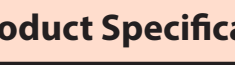